# 2022 年下半年自学考试网上报名操作指南

目 录

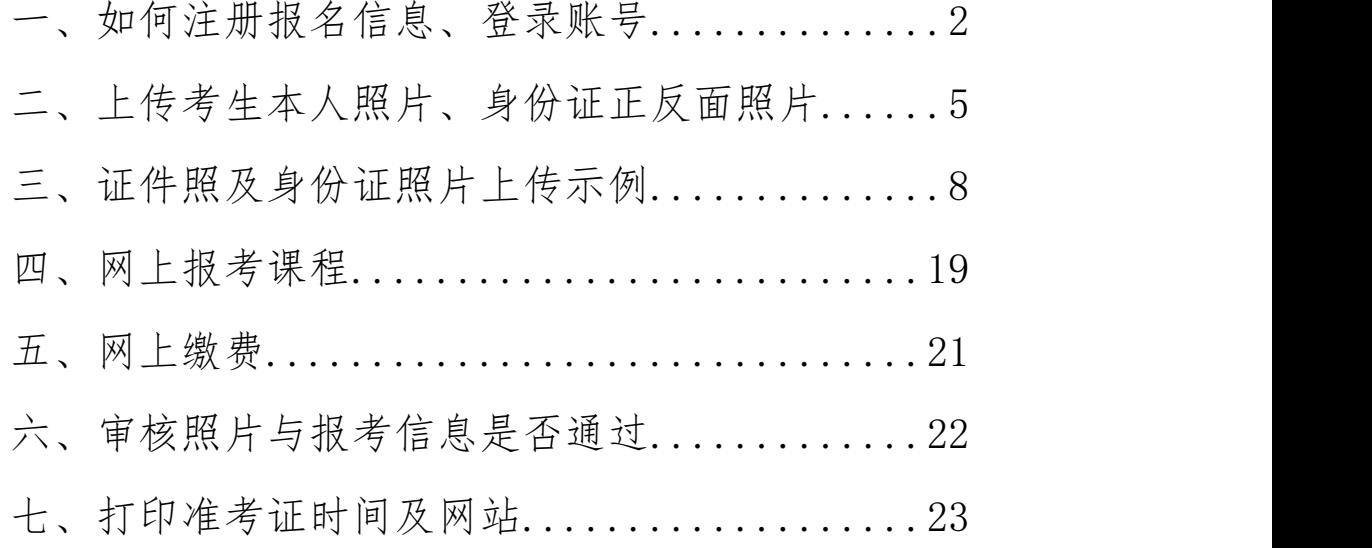

我省 2022 年上半年自学考试报名时间为 9 月 3 日 9:00 至 7 日 18:00,实行网上报名、网上缴费、网上打印准考证, 具体操作流程如下:

一、考生登陆"河南省高等教育自学考试考生服务平台 (zkwb.haeea.cn), 进行报名, 首次报名考生先注册后报 考。

1. 首次报名考生,进入网站后点击新考生报名按钮注册 个人基本信息(图 1)。

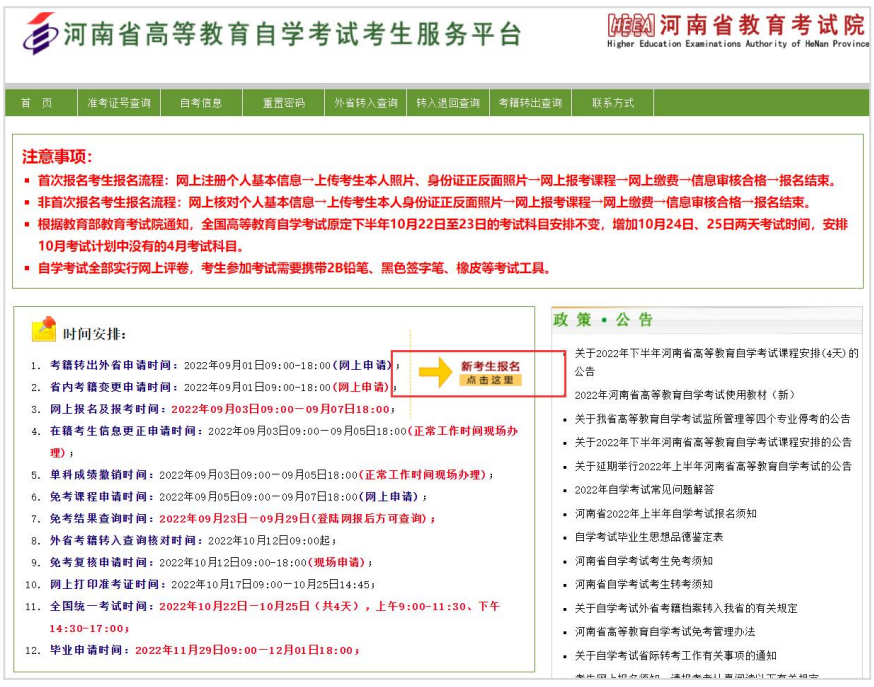

图 1

老考生无须注册,输入本人准考证号、密码、验证码, 点击已报名老考生登录(图 2)。

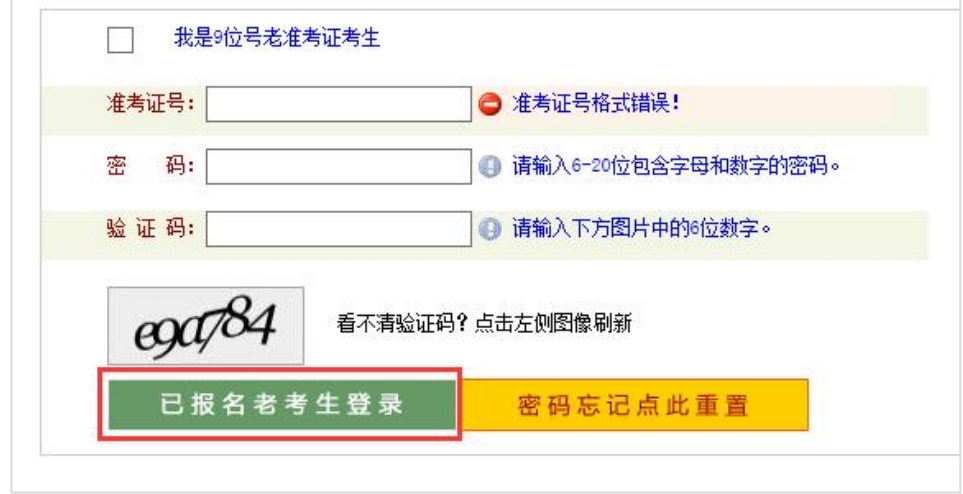

图 2

2.阅读了解自学考试相关政策、规定以及《国家教育考 试违规处理办法》,点击同意按钮。

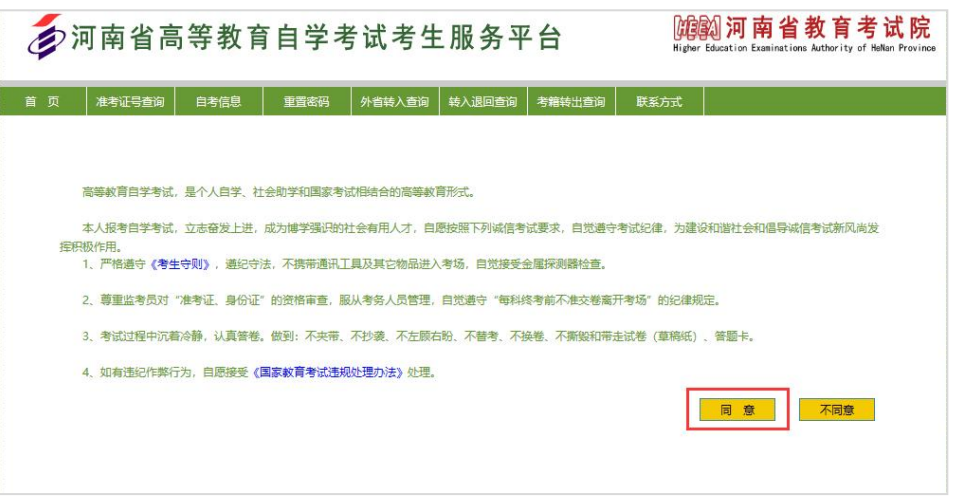

3. 根据自身情况选择自考考生服务中心(考区),如下 图所示。

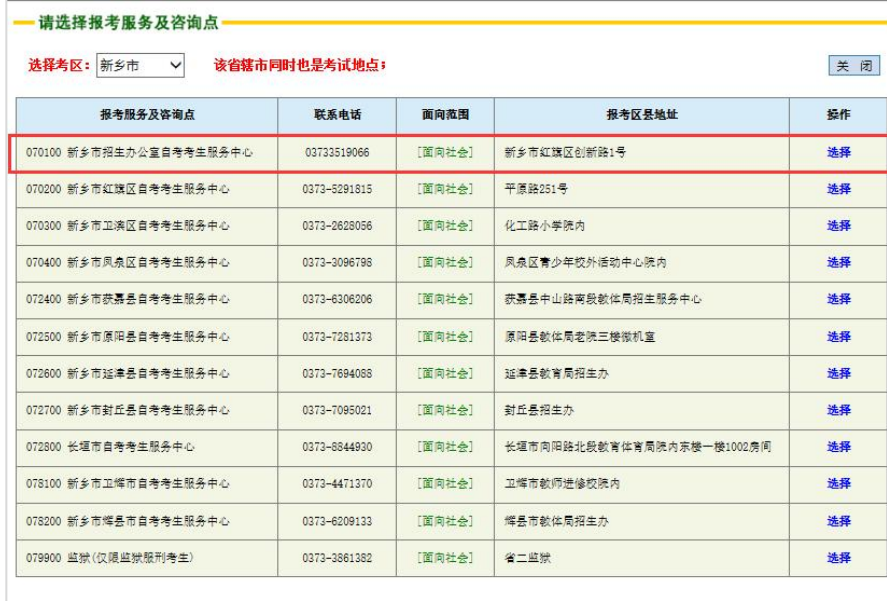

4.信息录入:设置登录密码→个人基本资料(如实填写) →报考专业信息→联系方式,填写完毕后点击保存按钮。

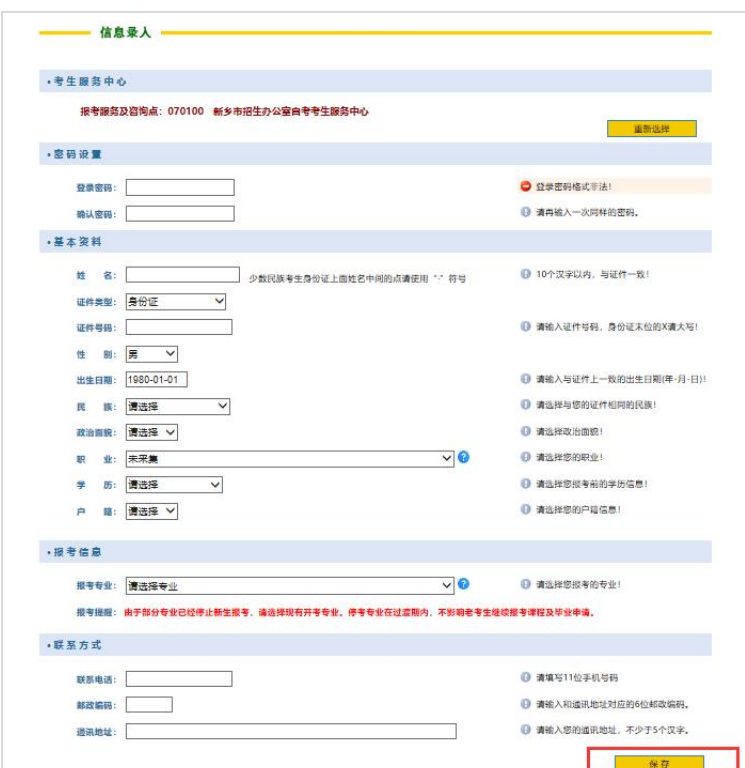

5.生成准考证号:请牢记您的准考证号,并点击确定按 **钮。**

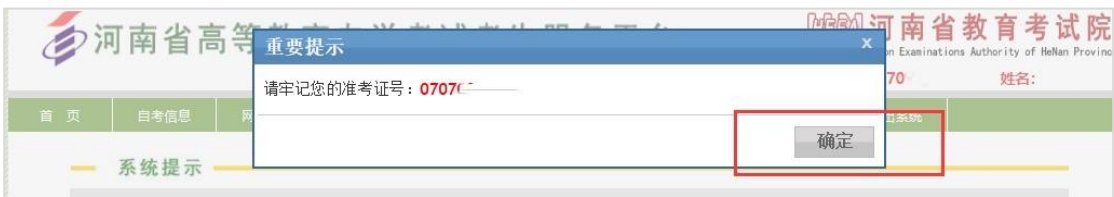

二、上传考生本人照片、身份证正反面照片。

未上传本人照片和身份证照片的新老考生须根据提示 上传照片,否则无法报考。

1. 选择网上办理,点击考生图像采集按钮。

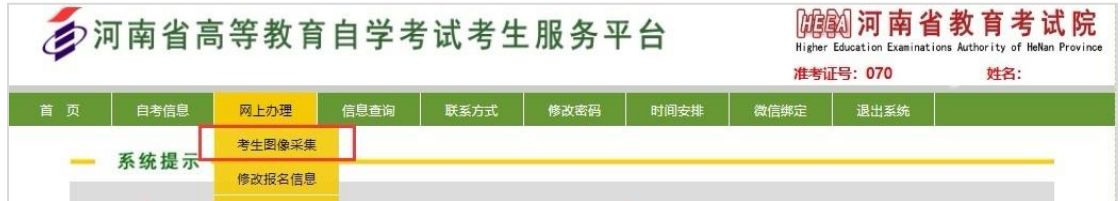

2.网页提示尽快绑定微信,以便推送审核结果,点击是 按钮。

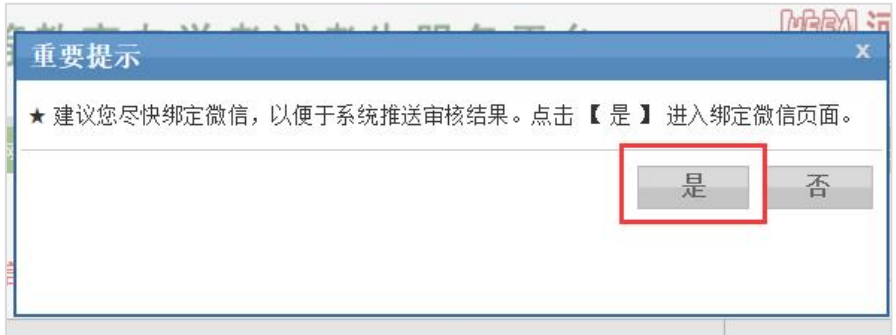

# 3.按照步骤提示,关注微信公众号并绑定(图 3)、(图

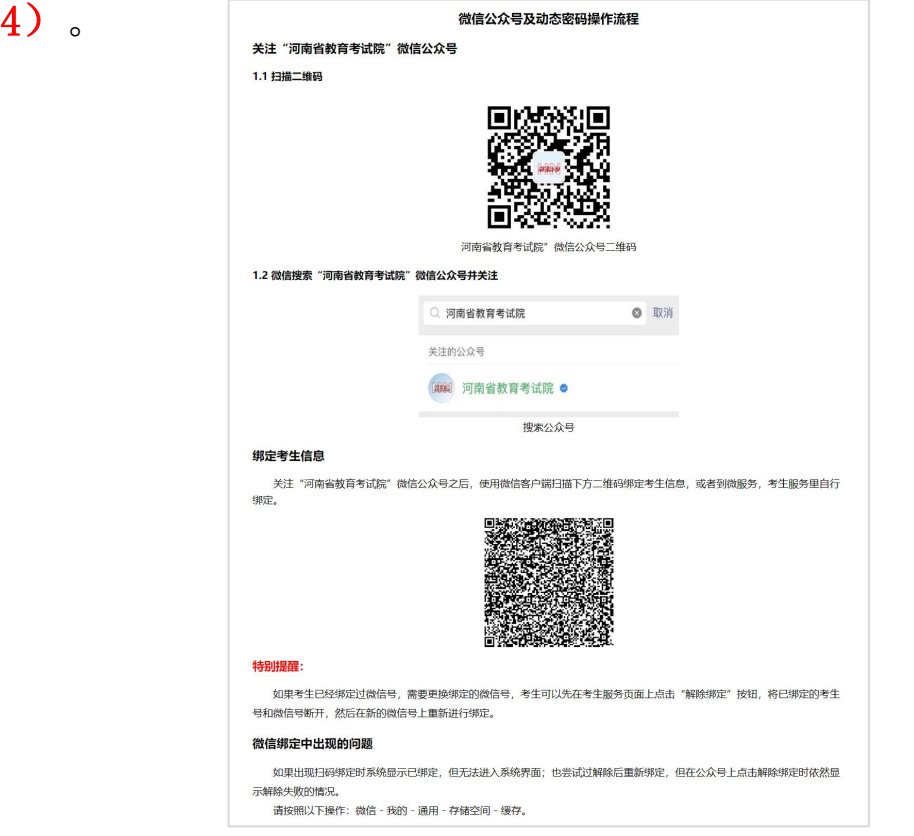

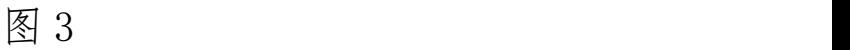

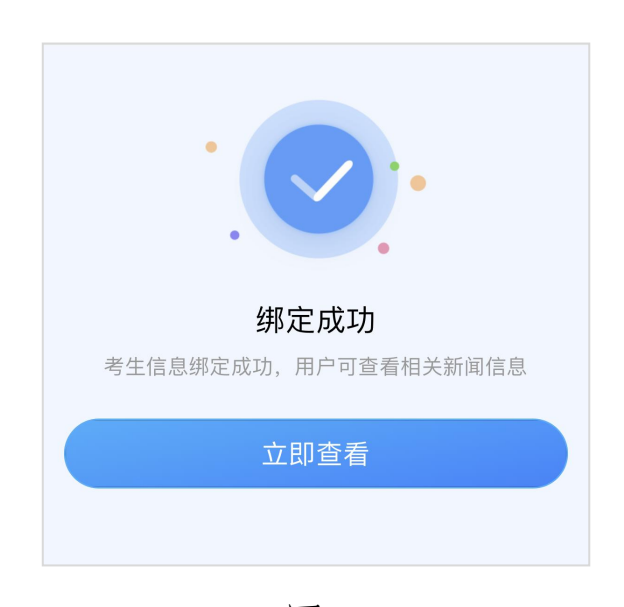

图 4

4. 绑定成功后返回页面→点击考生图像采集按钮。

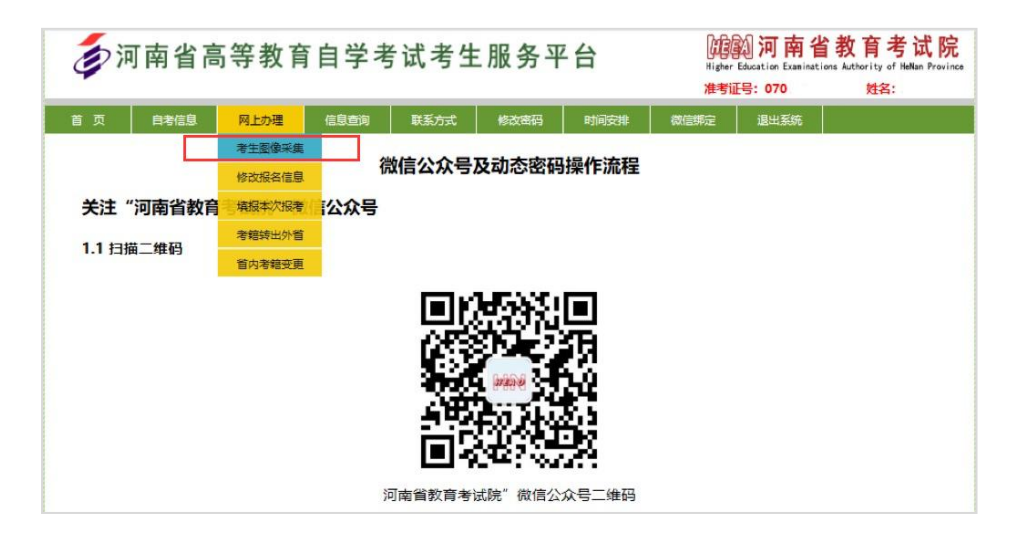

5.按要求上传本人照片及身份证照片。

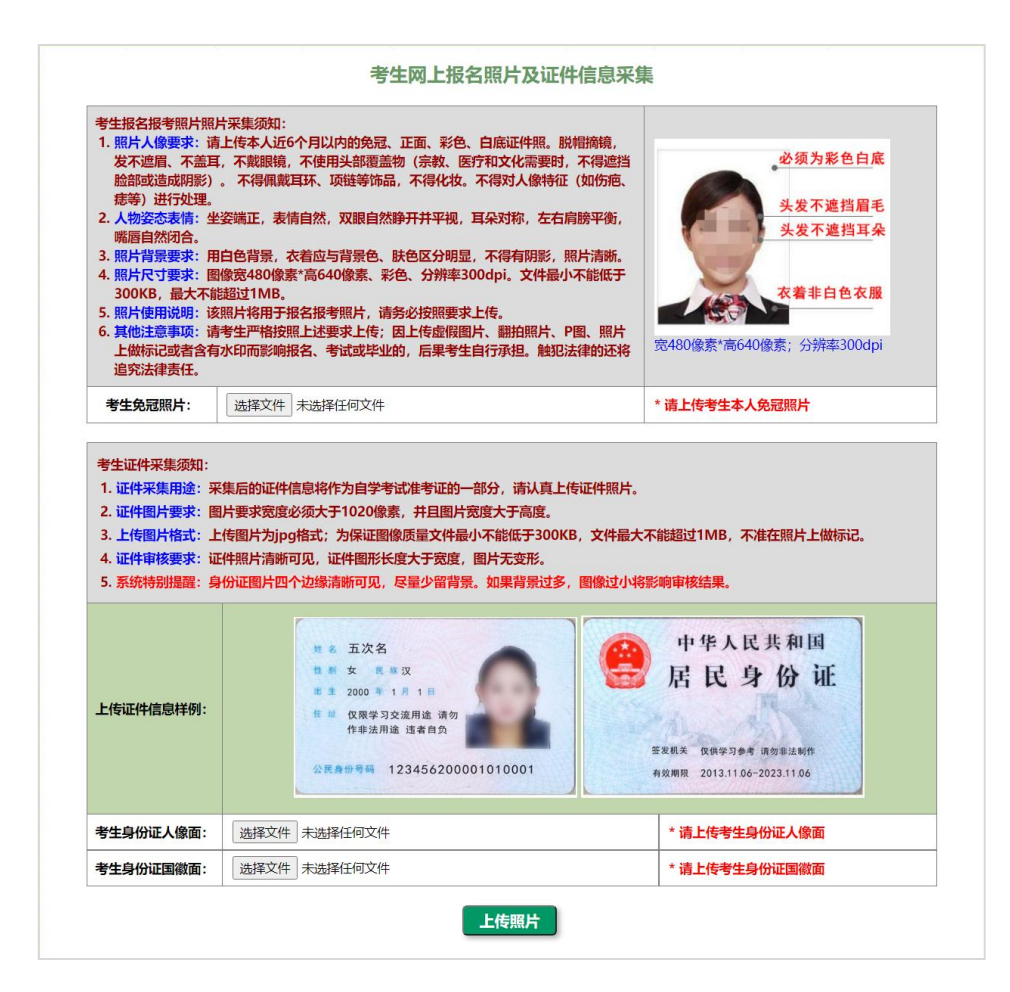

#### 三、证件照及身份证照片上传工具示例

华为、小米、VIVO 等手机的拍照功能大都提供有文档矫 正之类的功能,可使用自带的拍照功能对身份证和其他文件 进行拍照,无需安装第三方 App。如果手机自带的拍照功能 没有类似功能,可以使用第三方 App, 如 QQ、扫描全能王等 完成身份证拍照。

#### ※个人证件照

可使用支付宝里的小程序"证件照"进行拍照,也可使 用白描证件照 App 进行拍照。

(一)使用支付宝小程序

打开支付宝,搜索"证件照",自行选择拍照小程序。

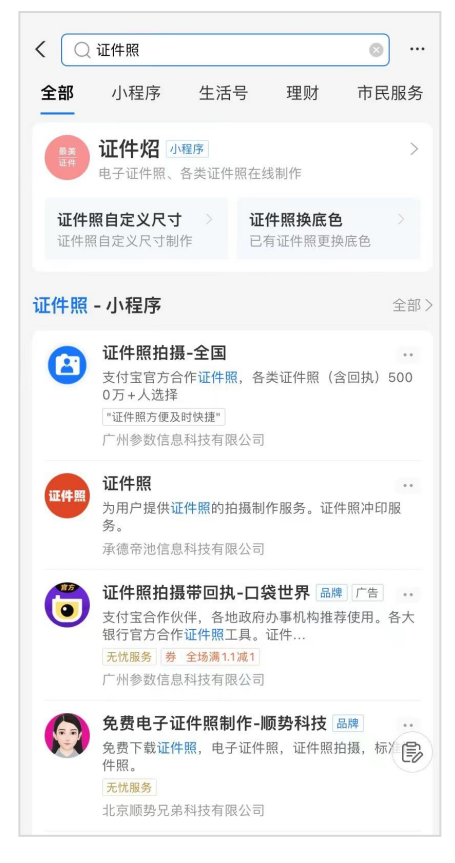

1.选择热门证件照下方的自定义像素;

2.自定义尺寸界面输入宽 480 像素\*高 640 像素,分辨 率 300dpi,文件最大不能超过 1MB;

(二)使用白描证件照拍照

苹果手机通过 App Store 搜寻"白描", 安装白描证件 照 App。

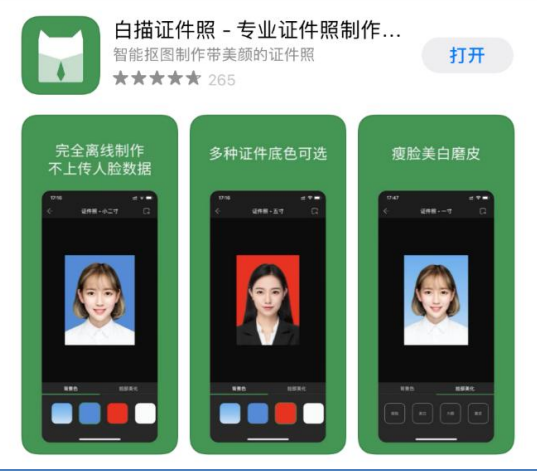

安卓手机可通过手机中的应用市场,搜索"白描证件 照",安装白描证件照 App。

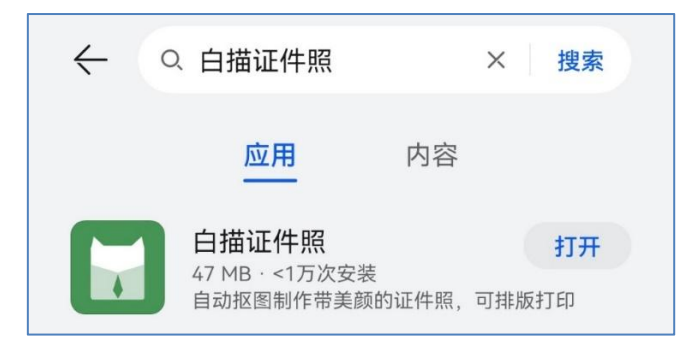

进入 APP, 点击屏幕下方的"自定义尺寸", 然后在弹 出窗口中输入所需的尺寸大小,设定像素为宽 480、高 640, 点击"确认"后,选择"拍照制作"进入拍照界面。

#### ※身份证照片的采集

采集身份证及其他证明材料图像时,应选择与文档材料 颜色差别大的颜色做背景,如文档材料是浅色,就选择深色 背景,如文档材料是深色就选择浅色背景。然后将手机水平 放置在文档材料的上方,不要遮挡住光源,并根据其大小调 整距离,此时文档材料四周会出现一个框,这个框贴合文档 材料时,按下拍照按钮即可。如文档材料表面比较光滑,拍 照时不建议打开闪光灯,以免出现反光。

(一)使用手机内置相机采集

市场上手机品牌众多,国产安卓手机拍照功能多提供有 文档矫正功能或类似的功能,这大大方便了对身份证以及其 他证明材料的采集。下面简单说明几个手机牌子的使用方 法,其他品牌可自行查找,如未找到相应功能,也可参见第 二部分使用第三方应用采集。

### 1.华为手机

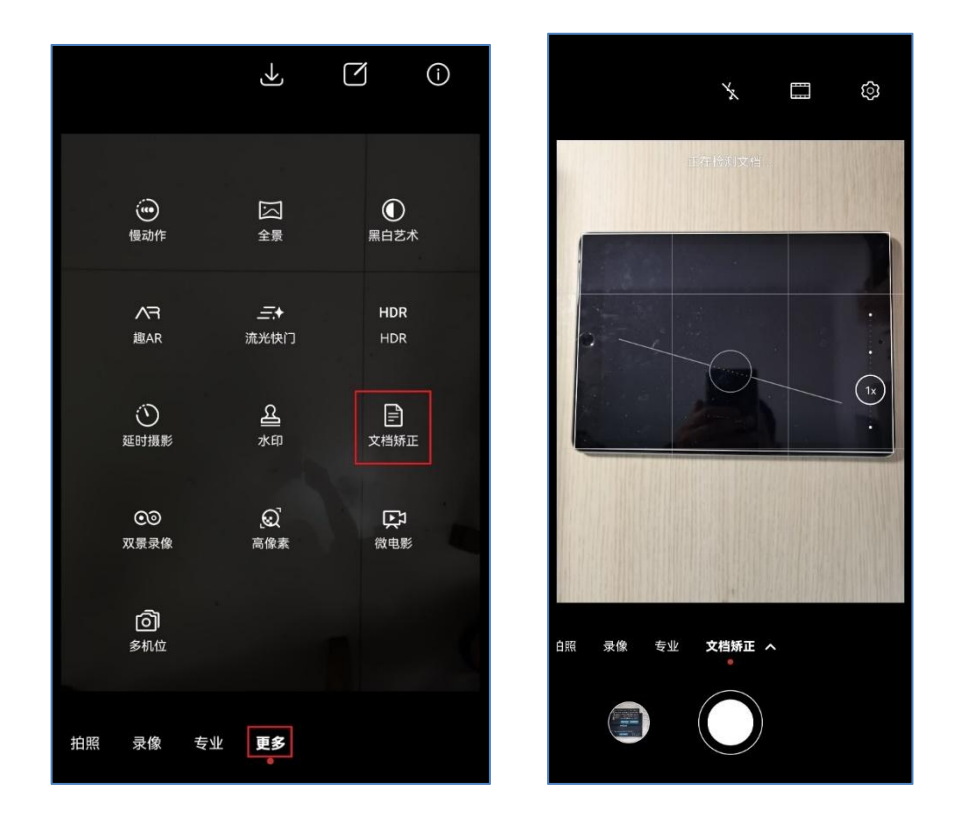

打开手机相机功能,点击或滑动到右下角"更多",然 后选择"文档矫正"即可对身份证和文档进行拍照。手机对 准文档材料,直到文档材料四周会出现一个白色框,点击下 方拍照按钮,等待几秒后,即完成拍摄。

2.小米手机

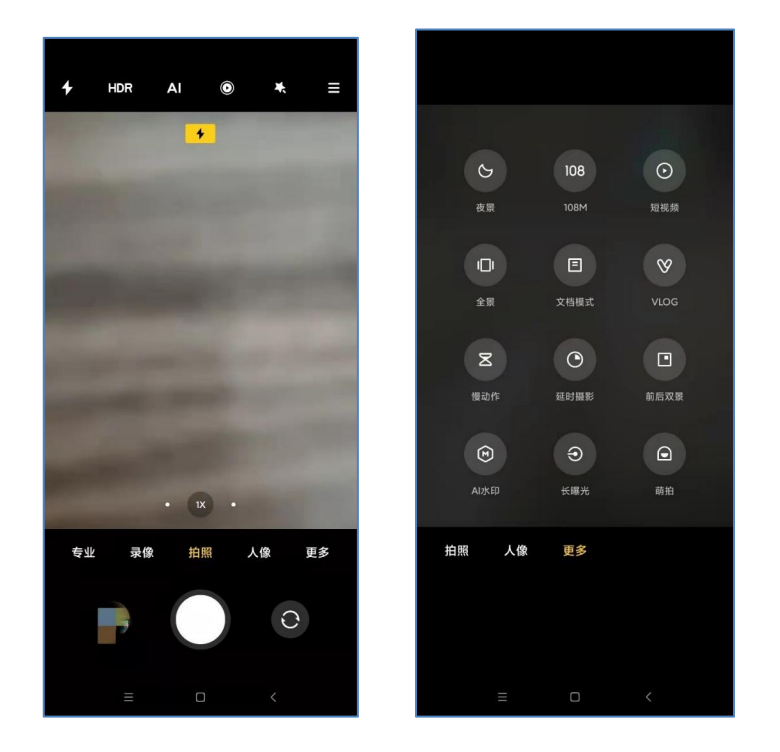

打开手机相机功能,点击右下角"更多"后,选择"文 档模式"功能进行拍摄。手机对准文档材料,直到文档材料 四周会出现一个黄色选择框,点击下方拍照按钮,等待几秒 后,即完成拍摄。

3.VIVO 手机

打开手机相机功能,点击右下角"更多",然后选择"文 档矫正"即可对身份证和文档进行拍照。手机对准文档材料, 直到文档材料四周会出现一个黄色选择框,点击下方拍照按 钮,等待几秒后,即完成拍摄。

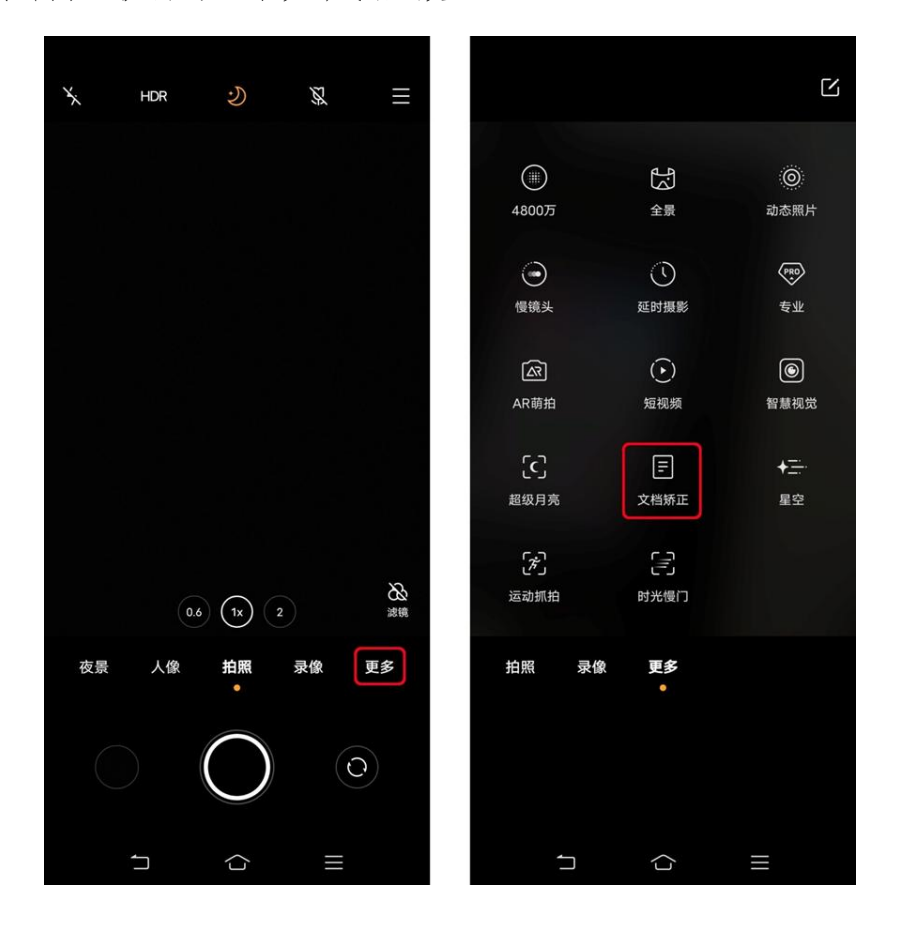

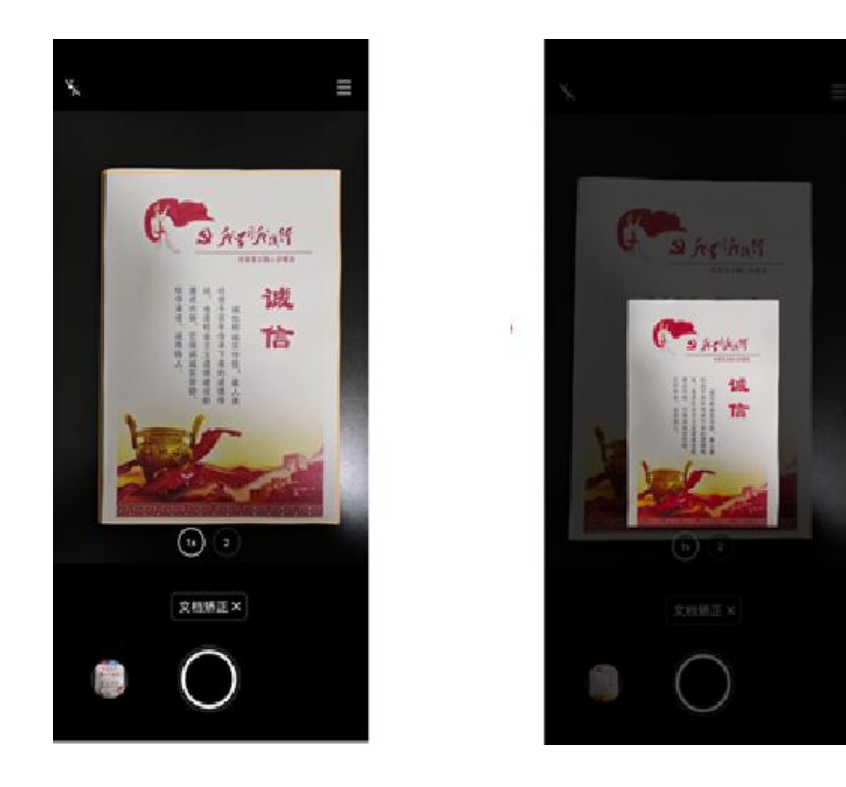

(二)使用第三方应用采集

除了有些手机自带文档矫正功能外,有些第三方的 App 也可以完成此类功能,如 QQ、扫描全能王之类的都可以。

1.QQ:大多数人手机里已安装有 QQ,而 QQ 的"文件增 强"功能则是扫描文档的好帮手。

首先任意找一个好友,打开会话,选择拍照。

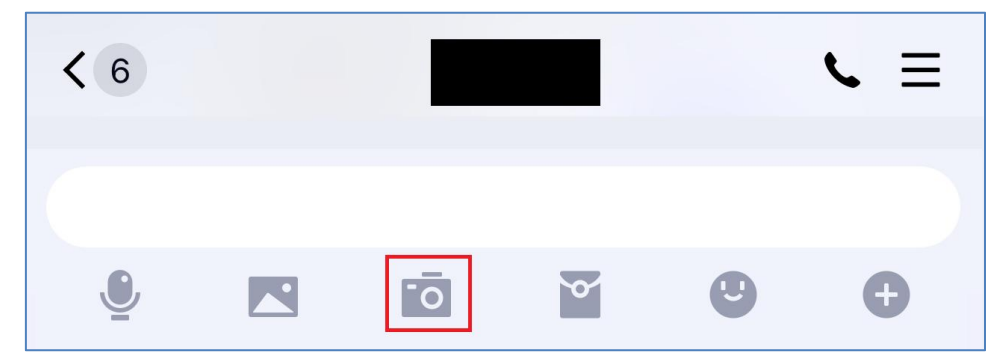

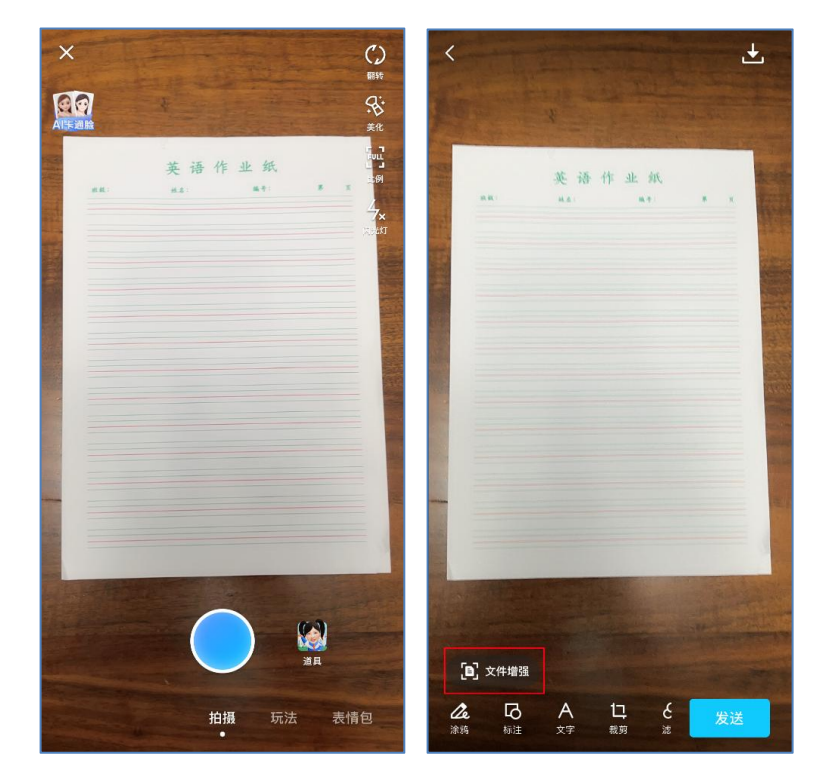

在拍照界面,正常拍照后,屏幕的左下角会显示"文件 增强"。点击"文件增强"后,QQ 将自动识别文档信息,如 自动识别的边界不合适可手工调整顶点。调整完毕后选择右 下角的"校准"完成处理。

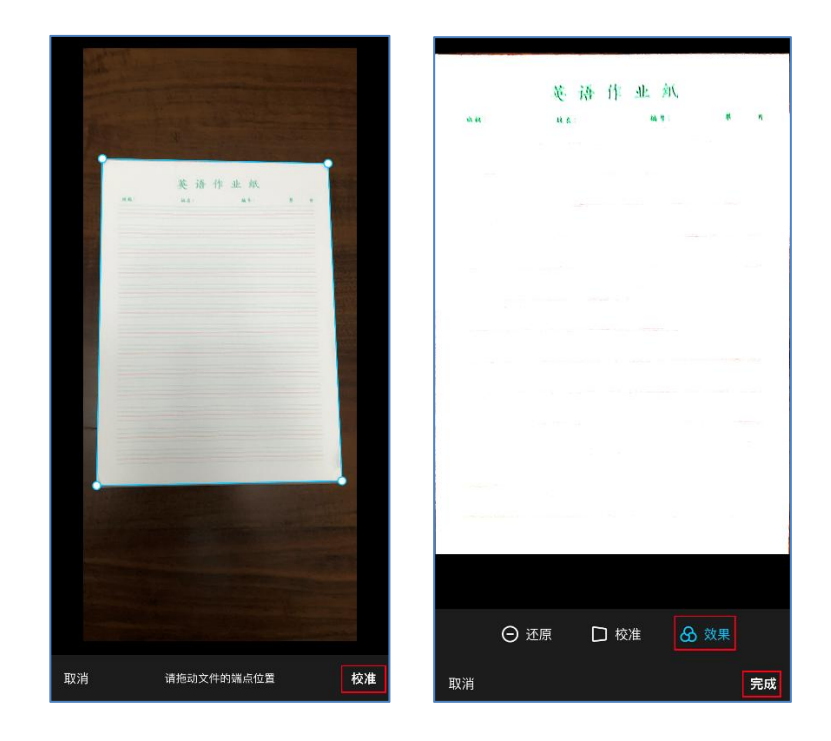

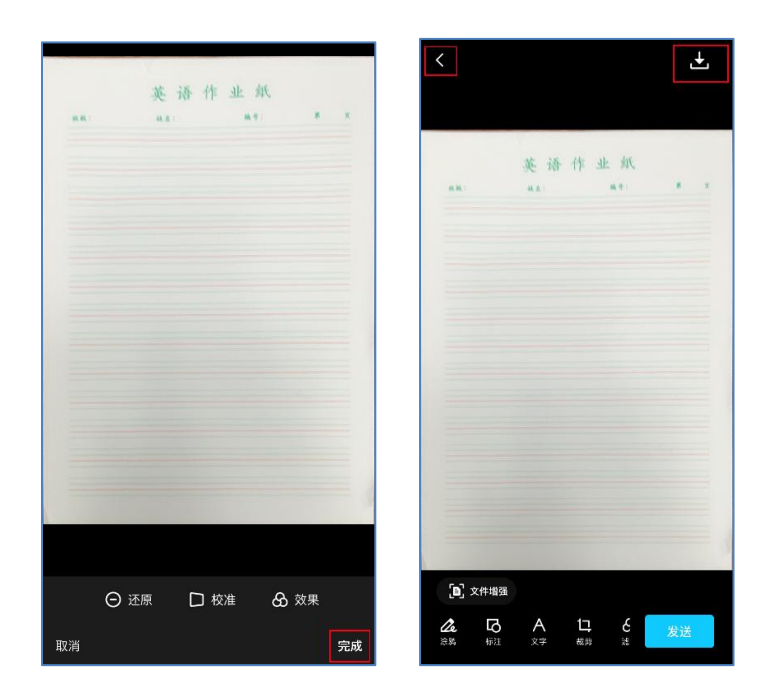

QQ 处理后会默认对图像进行处理,而这并不符合系统上 传的要求,需要点击右下角的"效果",关闭额外的处理, 还原为原图显示,再点击右下角的"完成"结束文件增强处 理。

点击屏幕右上方的"下载",将图片保存到系统相册中。 最后点击左上角的"左箭头"结束拍照,放弃发送。

2.扫描全能王:在苹果手机的 App Store 或安卓手机中 的应用市场搜索"扫描全能王",然后安装 App。

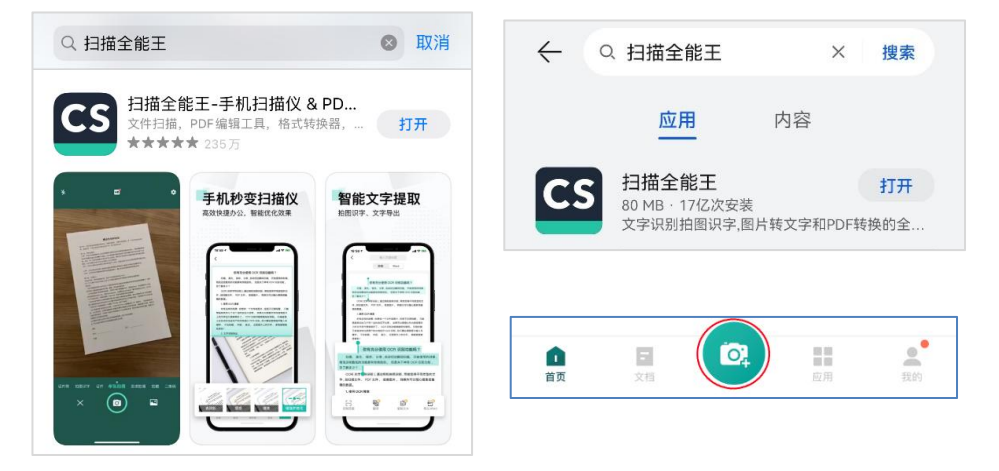

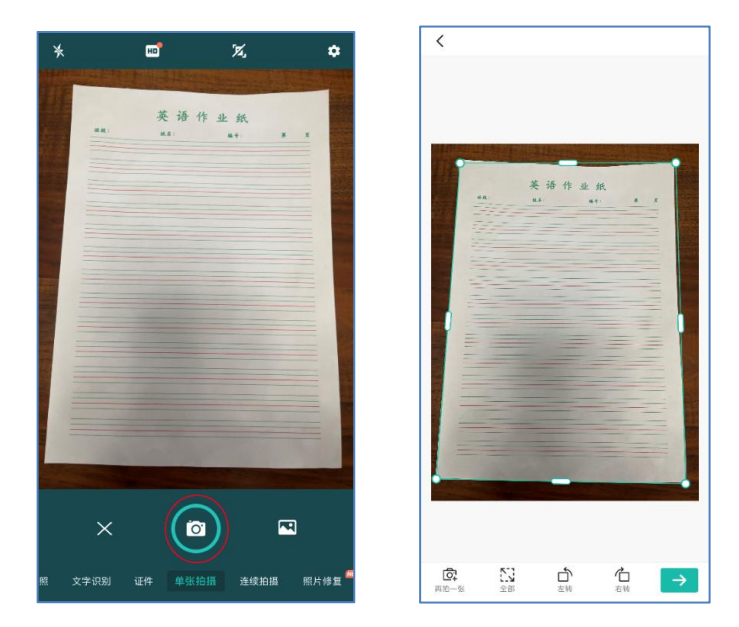

进入 App 后,首先点击下方中间的圆形拍照按钮,进入 拍照界面,对准文档材料拍照,拍照后,系统自动识别文档 材料,如自动识别的不准,可手工进行调整,最后点击右下 角的"右箭头"结束调整。

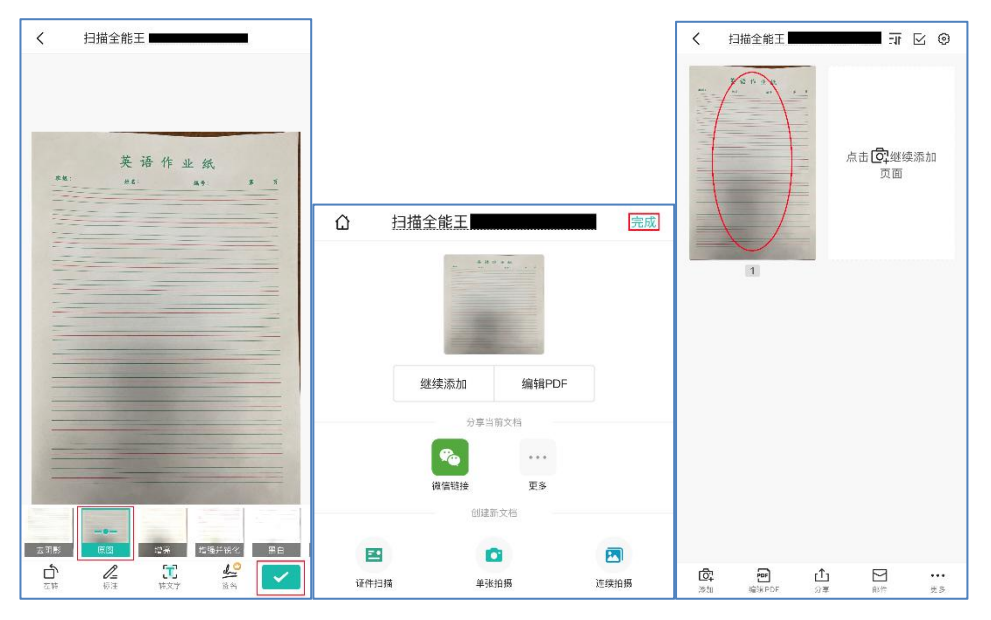

调整后,选择"原图"模式,然后点击右下角的"对号" 按钮,结束调整。如果不再继续拍照,点击右上角的"完成" 按钮,否则选择"继续添加"。

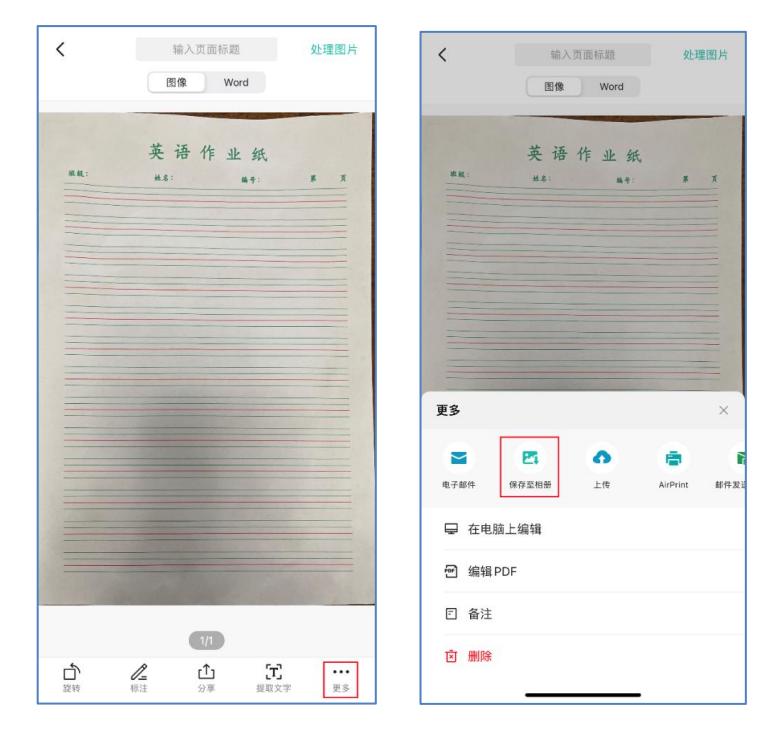

拍照完后,在拍照页列表中点击某一页,查看详细信息, 然后选择右下角的"更多"按钮,再选择"保存至相册", 即可在系统相册中查看到该页图像。

上传身份证照片后,按照提示进行裁剪。

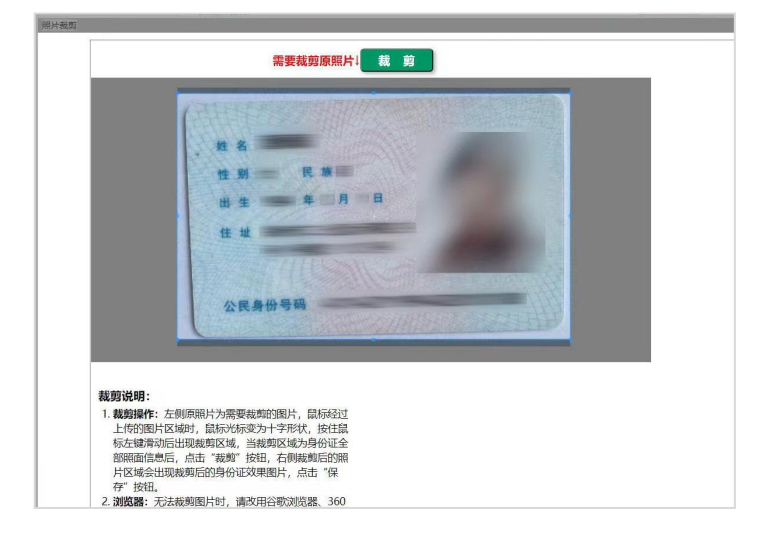

本人证件照片与身份证照片上传完毕后,确认提交照片

信息。

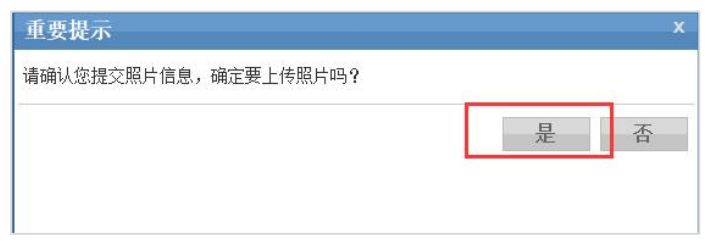

# 提交后,系统会显示照片正在审核中字样。

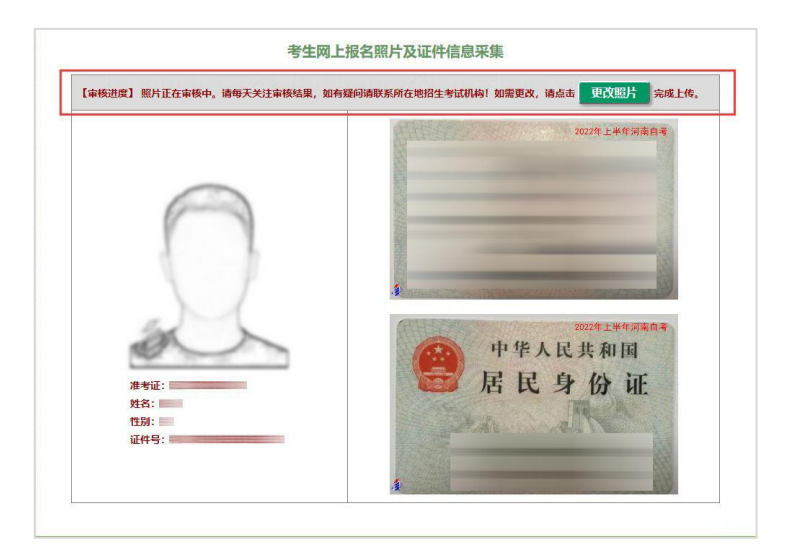

### 四、网上报考课程

1. 点击报考课程按钮。

2.仔细阅读报考信息,并认真检查填报的专业及课程→ 确认无误后保存课程,返回首页。

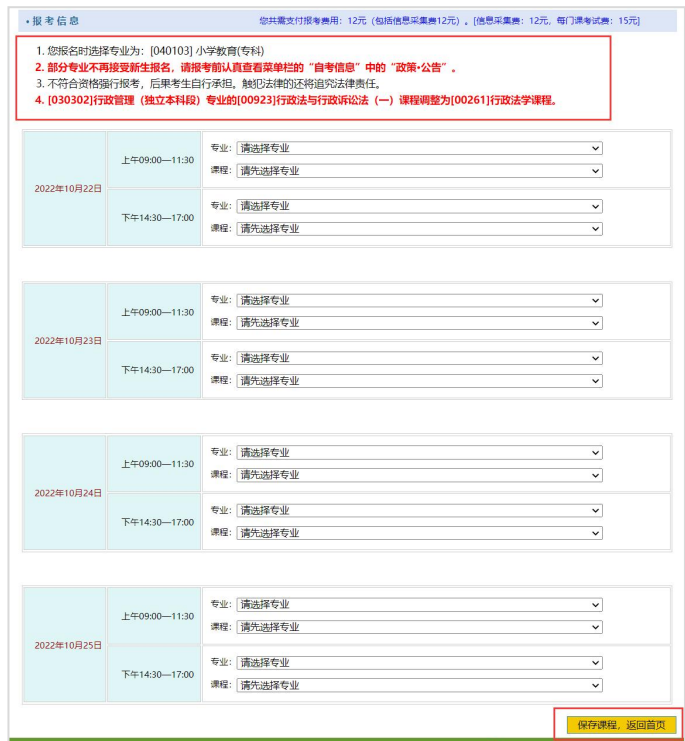

3. 再次核对报考课程和报名信息,确认无误后点击"立 即支付"按钮进行网上支付。

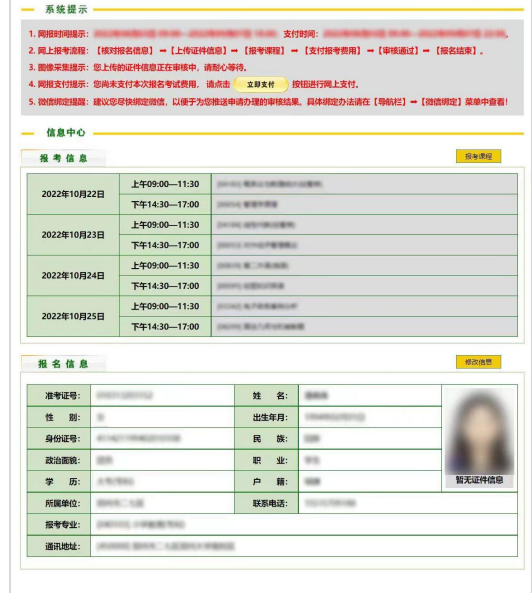

### 五、网上缴费

## 1.点击按钮支付。

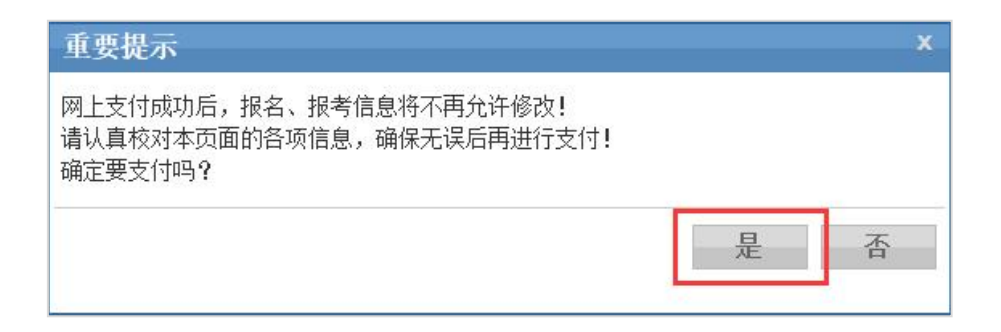

2.使用微信、云闪付、支付宝等 APP 扫描二维码进行支 付,支付成功后点击"支付成功按钮"。

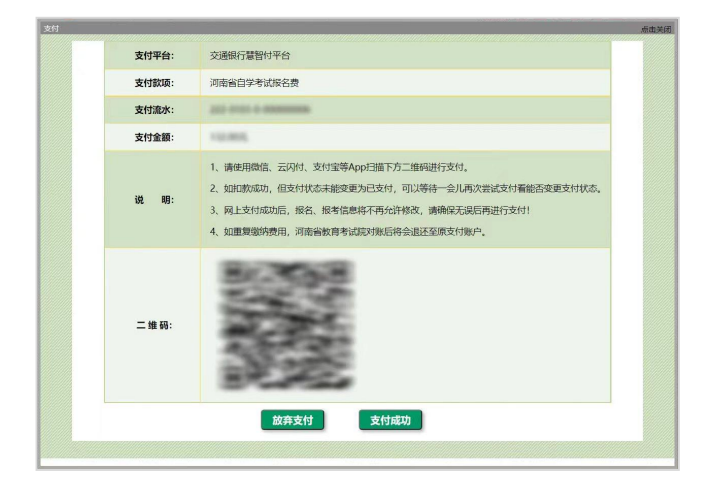

# 3.支付后,耐心等待审核结果。

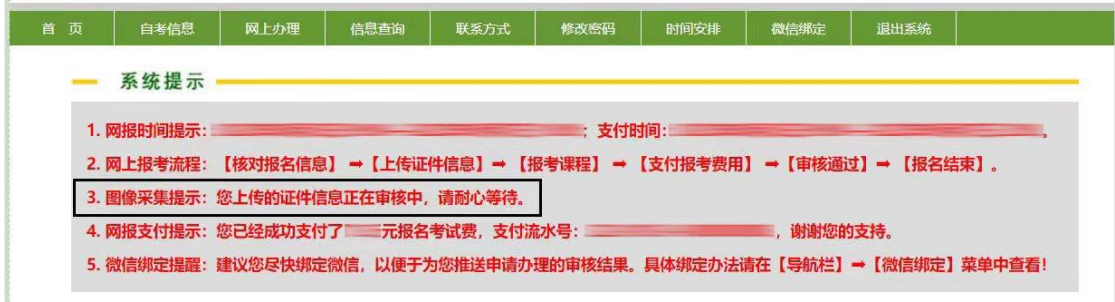

六、审核

个人信息未通过审核的,微信公众号会及时推送提醒考 生重新上传,通过审核的,系统会推送成功消息。考生也可 在报名期限内登录河南省高等教育自学考试考生服务平台 (zkwb.haeea.cn)查看照片是否审核通过。

1.审核不通过的考生,请重新登录河南省高等教育自学 考试考生服务平台(zkwb.haeea.cn),填写准考证号、密 码、验证码,点击"已报名老考生登录"。

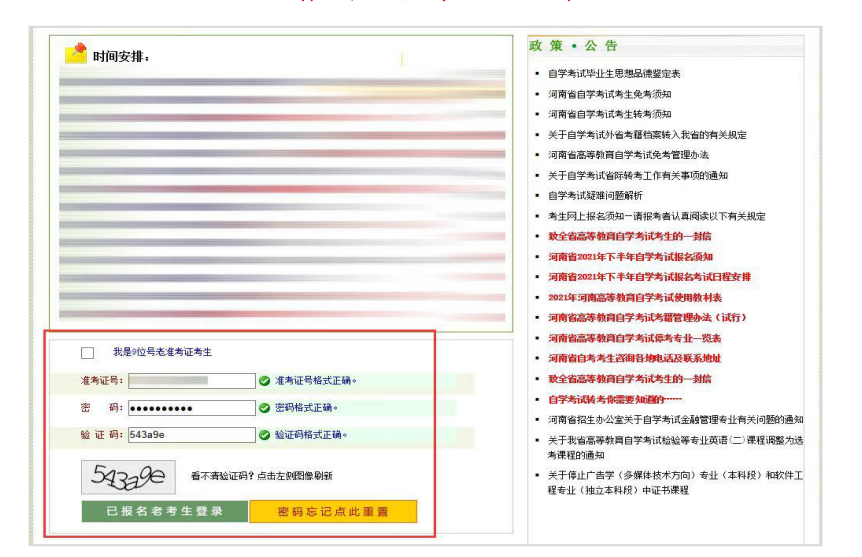

2. 如果照片未通过审核,点击"考生图像采集"→"更 改照片"重新上传。

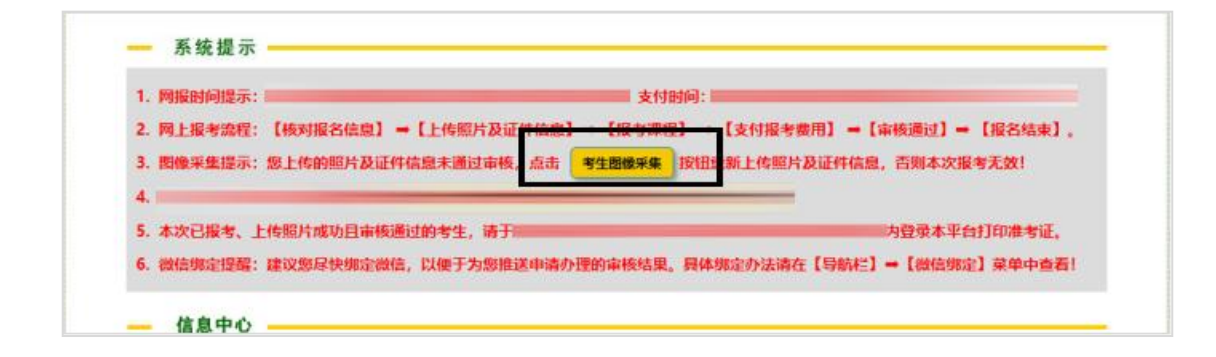

3.重新上传后,在报名期限内登录河南省高等教育自学 考试考生服务平台(zkwb.haeea.cn)查看照片是否审核通 过。照片审核成功后,报名结束。

4.考生一定要仔细查看审核情况,确认报名是否成功。

#### 七、打印准考证的时间及网址

5.请大家于 10 月 17 日 9:00 至 25 日 14:45 时间内登录 河南省高等教育自学考试考生服务平台(zkwb.haeea.cn) 打印准考证。